# 고졸 후학습자 장학금 (희망사다리 Ⅱ유형) 학생 신청 매뉴얼

한국장학재단 취업연계장학부

2019. 3. 6.

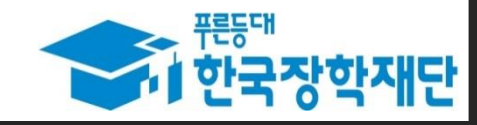

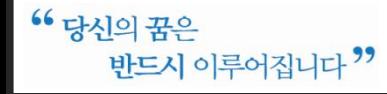

# 1. 로그인 및 사업소개 페이지로 이동

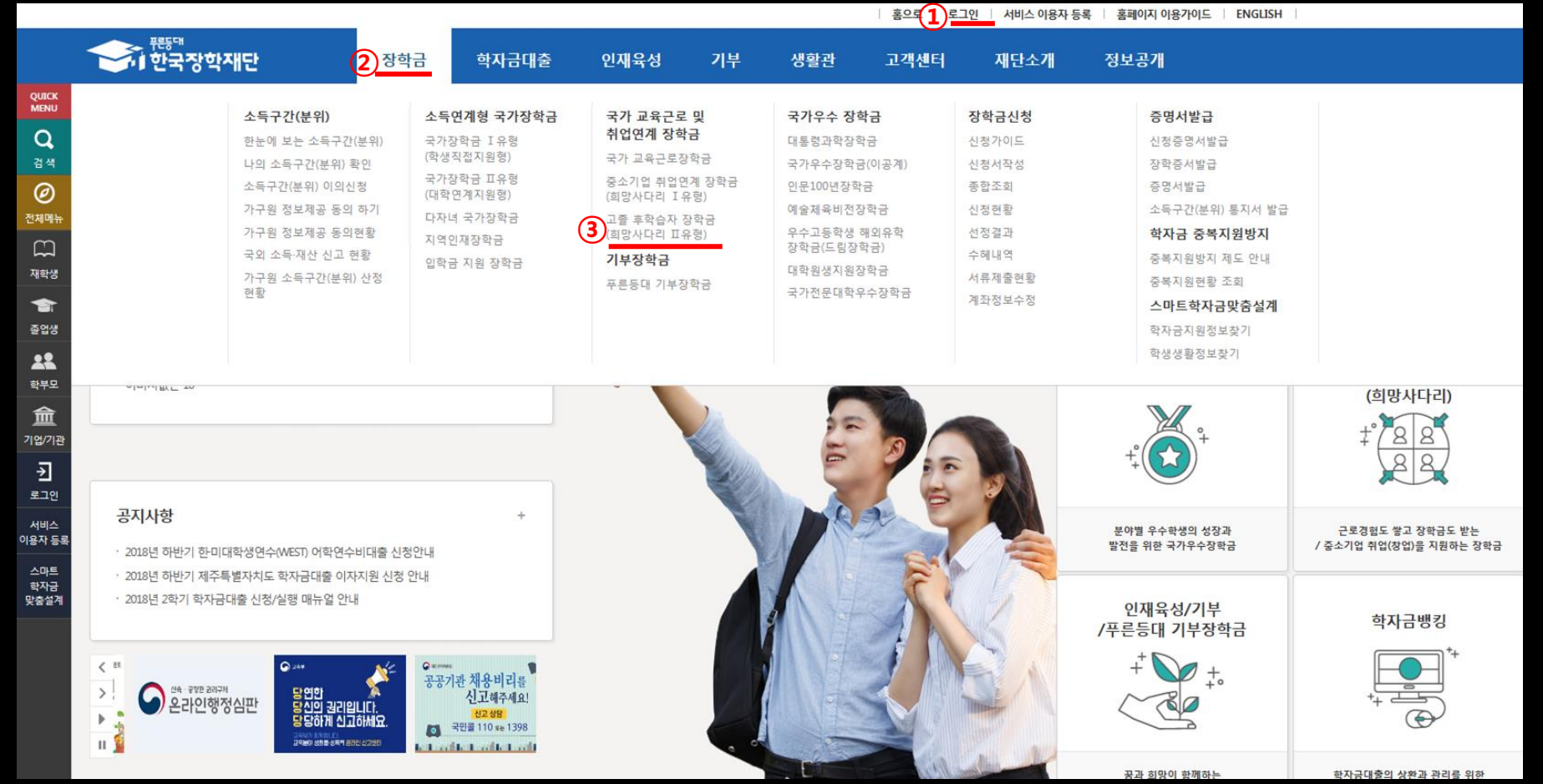

로그인 버튼을 클릭하여 홈페이지(www.kosaf.go.kr) 로그인(회원가입 필수)

장학금 메뉴로 마우스를 이동하면 하단의 상세메뉴가 열림

'고졸 후학습자 장학금(희망사다리Ⅱ 유형)'을 클릭하여 사업 소개페이지로 이동

#### 2. 사업 소개 페이지(장학금 내용 확인)

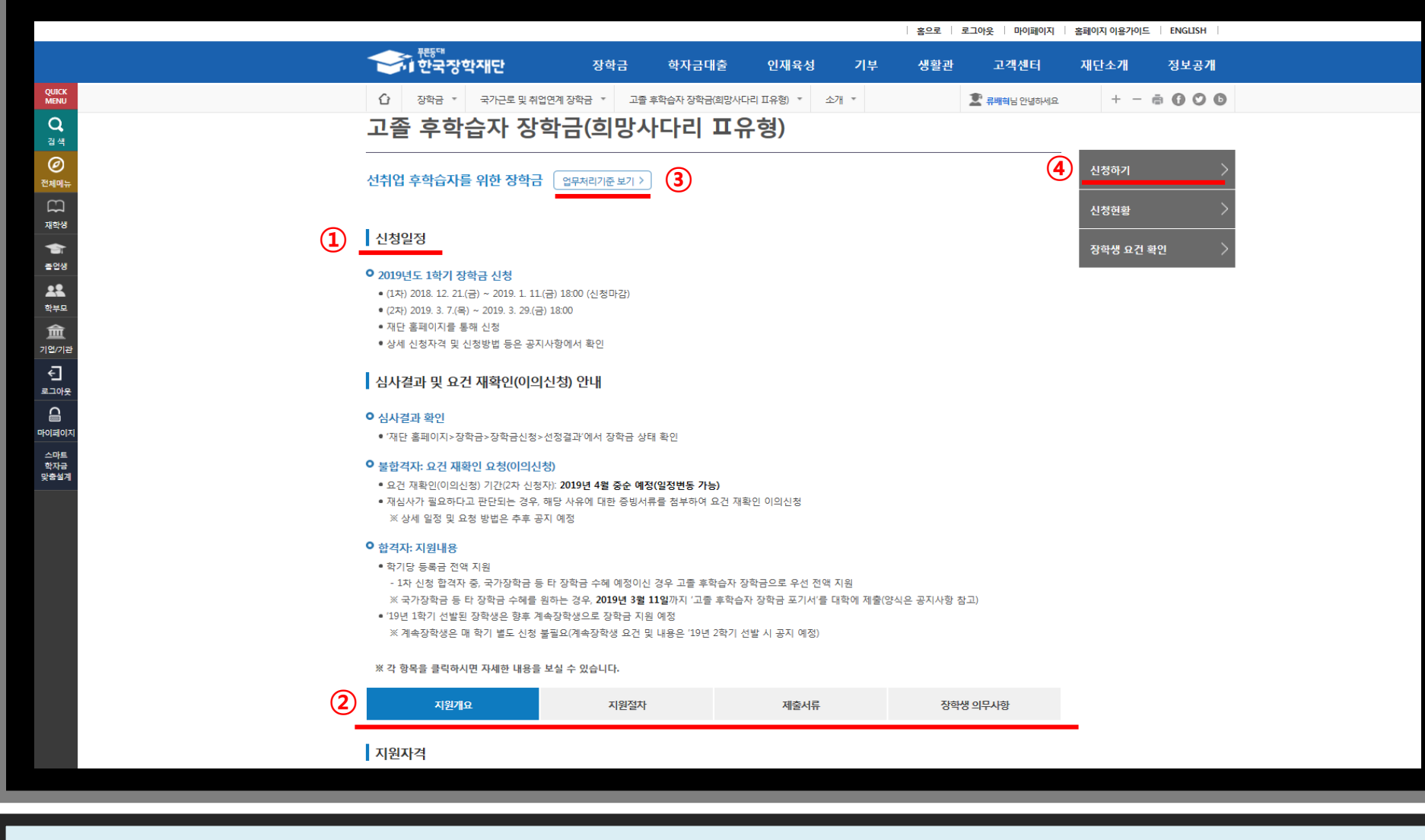

사업신청 일정을 확인하고, 일정 내 장학금 신청

- '지원개요', '지원 절차', '제출서류', '장학생 의무사항'의 탭을 클릭하여 하단의 상세 내용 확인
- 보다 자세한 내용은 상단의 '업무처리기준 보기'를 클릭하여 업무처리기준 확인
- '신청하기' 를 클릭하여 장학금 신청메뉴로 이동

#### ③ 팝업창이 뜨면 신청하고자 하는 장학금이 맞는지 확인한 후 '확인' 클릭

장한금

한자금대출

② 하단의 '신청하기' 버튼 클릭

① '고졸 후학습자 장학금(희망사다리Ⅱ 유형)'을 선택

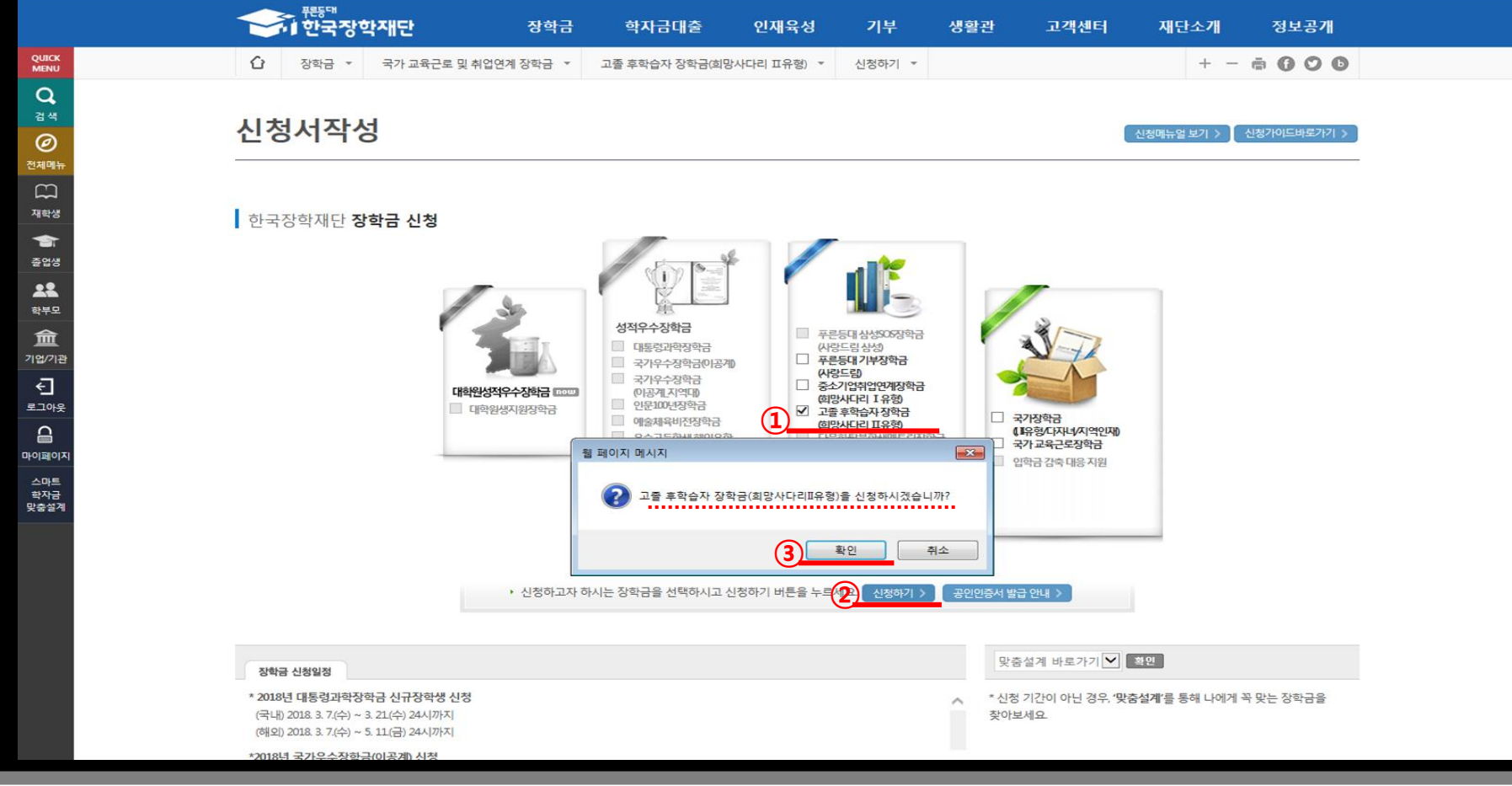

인재유성

기부

생활관

홀으로 | 로그아웃 | 마이페이지 | 홈페이지 이용가이드 | ENGLISH

재단소개

정보공개

고객센터

- 추후 선발 자격 미충족 판명 시 선발 취소 및 반환됨을 확인한 후 '확인' 클릭하여 다음페이지로 이동
- 다섯 가지 문항에 대해 모두 '선발대상입니다'라는 문구가 나와야만 사업에 참여 가능
- 질문 문항을 확인하고, '예', '아니오'를 선택

4. 신청서 작성(선발자격 확인)

선발자격을 확인하는 화면으로 최종학력, 재직기간, 현 재직기업 요건에 대해 학생 스스로 체크

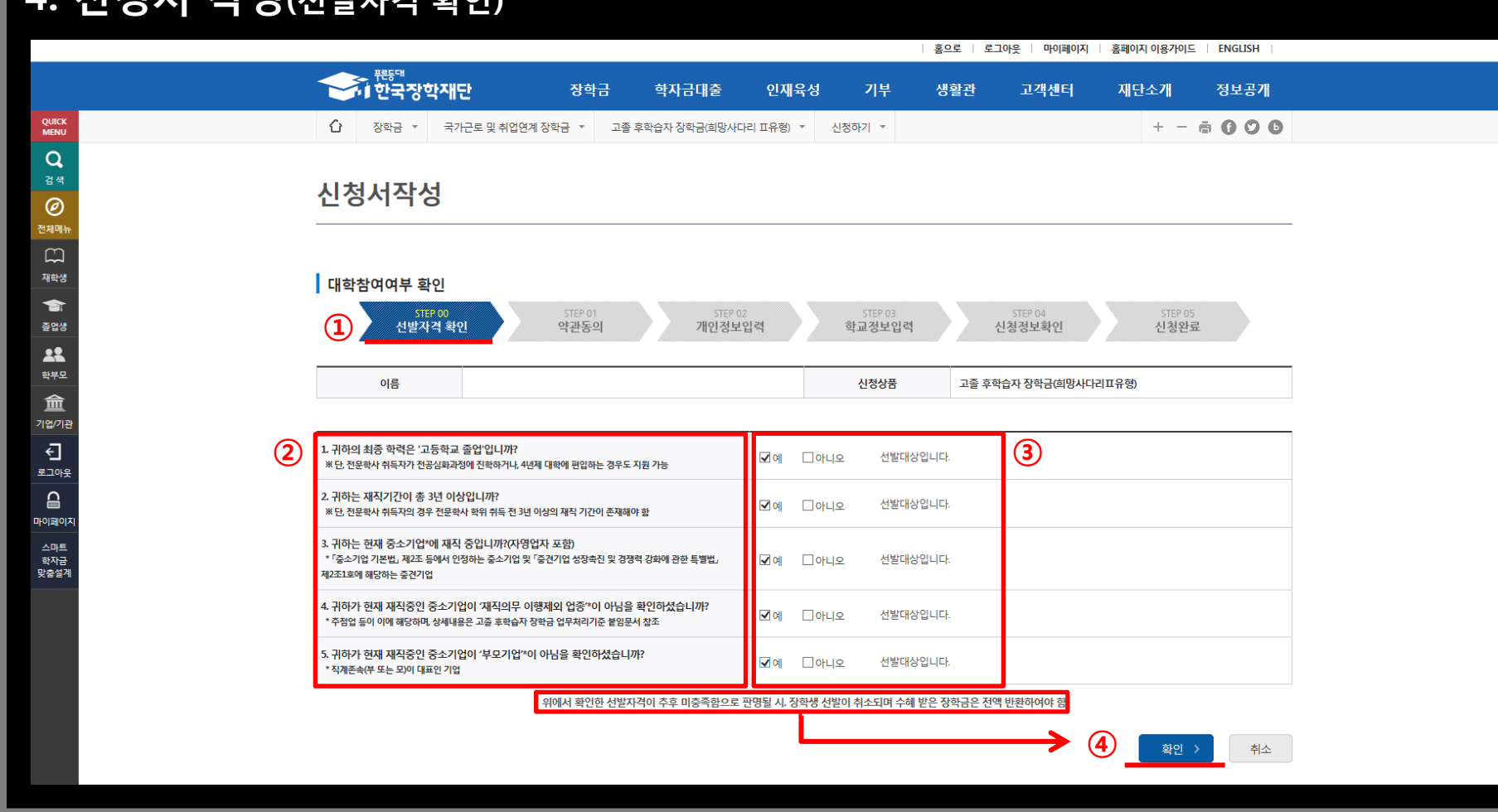

## 5. 신청서 작성(약관동의)

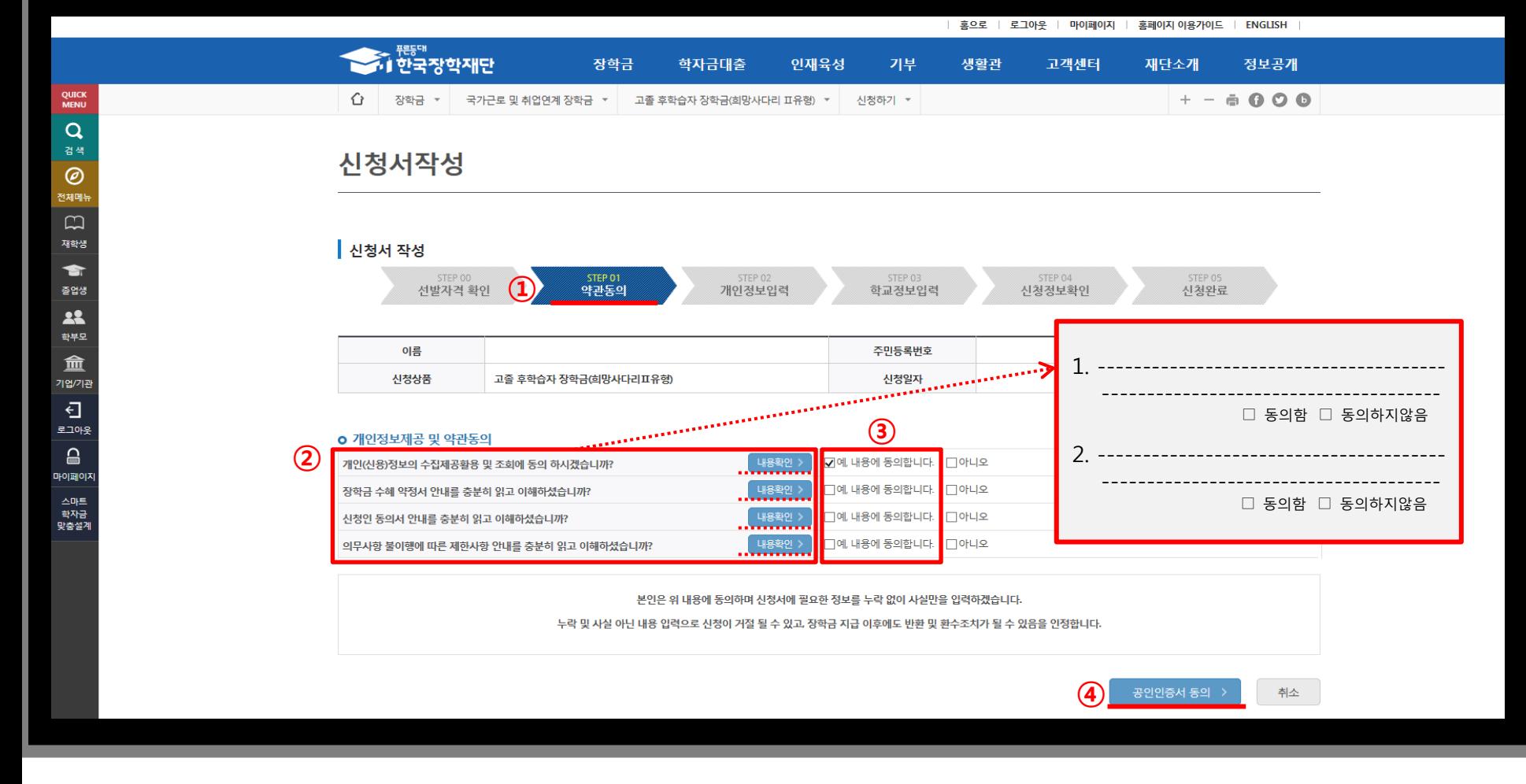

① 개인정보제공 및 사업참여에 대한 약관을 확인하고, 이에 대한 동의 절차 진행

③ 팝업에 출력된 모든 항목에 대해 동의를 하여야 해당 칸에 'V'체크가 표시됨

④ 약관에 모두 동의한 후 최종 공인인증서 동의 후 개인정보 입력화면으로 이동

② '내용확인' 버튼을 클릭하면, 각 문항에 대한 상세 동의서 화면이 팝업창으로 출력

## 6. 신청서 작성(개인정보 입력 1)

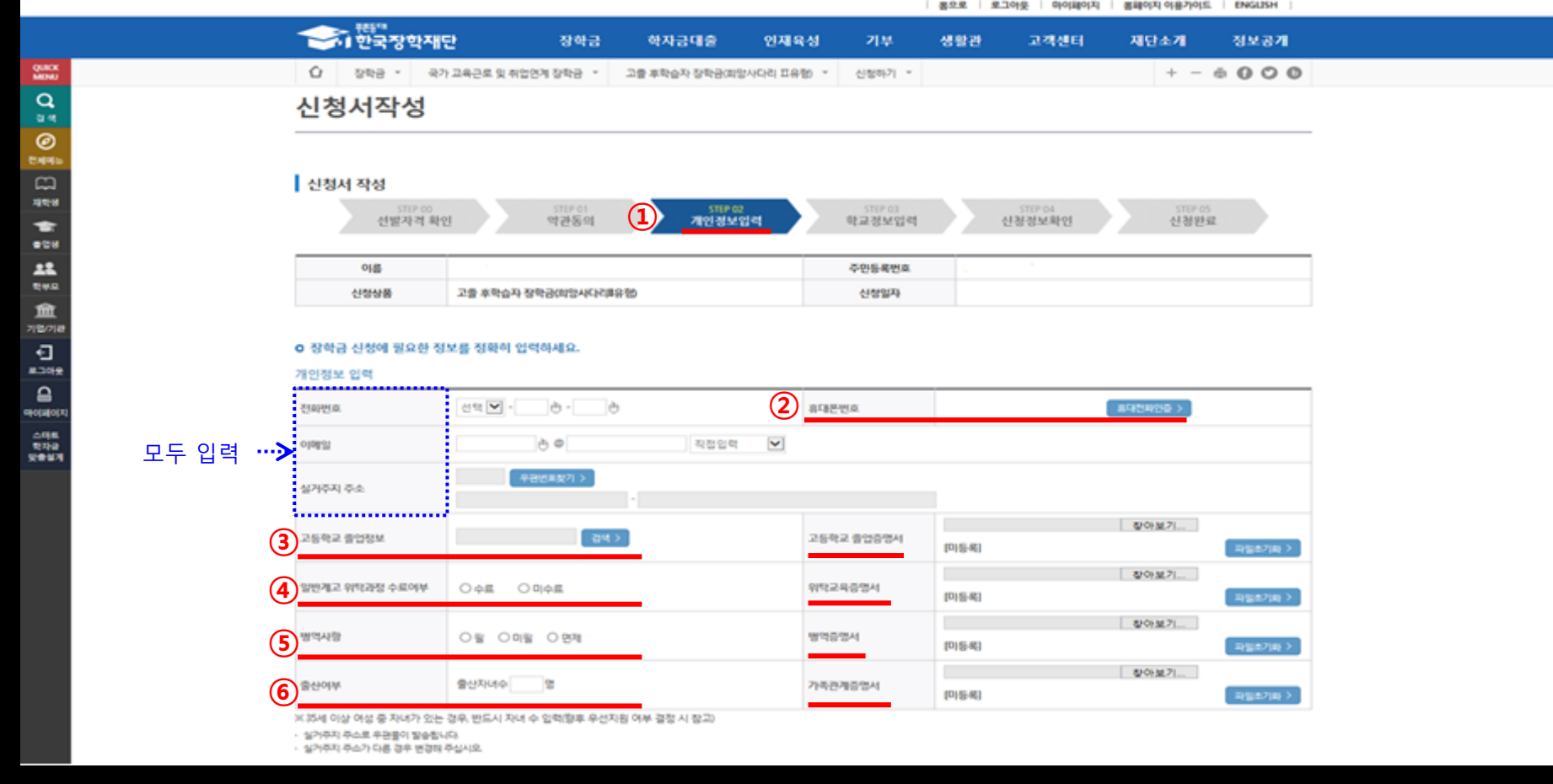

장학생 선발 시 확인이 필요한 개인정보를 입력하는 화면

- 본인의 휴대폰 번호를 입력하여 인증(해당 번호로 향후 모든 안내가 이루어지니 반드시 본인의 휴대폰 번호 입력)
- 본인이 졸업한 고교 정보를 입력하고, 졸업증명서 첨부(검정고시 학생은 학교명을 검정고시로 입력하고, 검정고시 증명서 제출)
- 
- 일반계고를 졸업하였으나 고등학교 3학년 때 진로를 변경하여 위탁교육을 수료한 경우, 체크하고 해당 교육기관의 위탁교육 증명서 제출
- 병역사항을 입력하고, 병적증명서를 첨부
- 35세 이상 여성에게만 출력되는 화면으로 슬하에 자녀가 있는 경우, 자녀수와 가족관계 증명서 입력

※ 신청 당시 증빙서류를 제출하지 못한 경우, '장학생 요건 재확인 기간' 내에 홈페이지를 통해 서류 제출 가능

#### '확인'을 클릭하여 다음 학교정보 입력페이지로 이동

장학금을 지급받을 본인 명의의 계좌입력

이전 페이지를 확인하여 상단의 정보 모두 입력

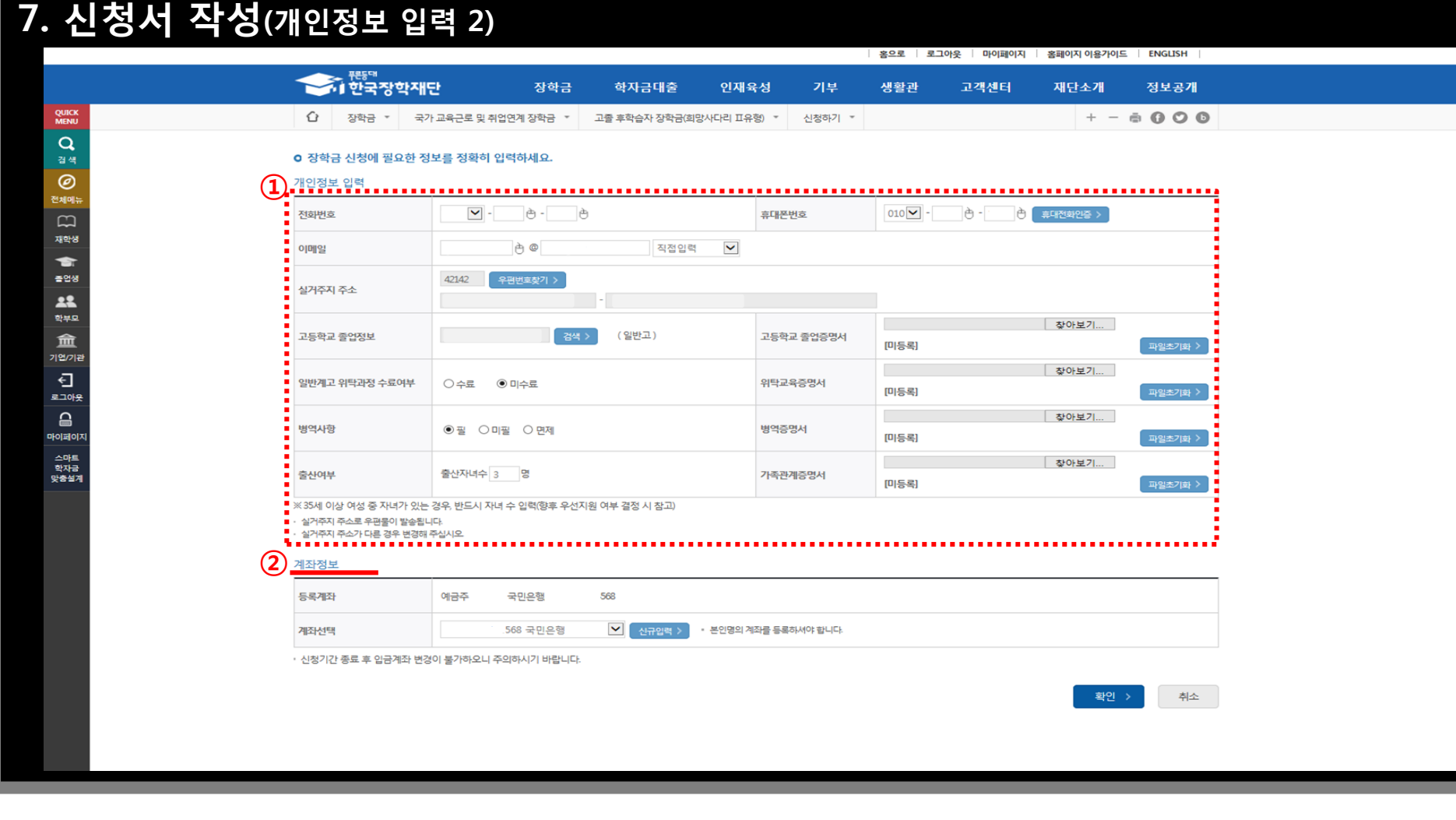

# 8. 신청서 작성(학교정보 입력)

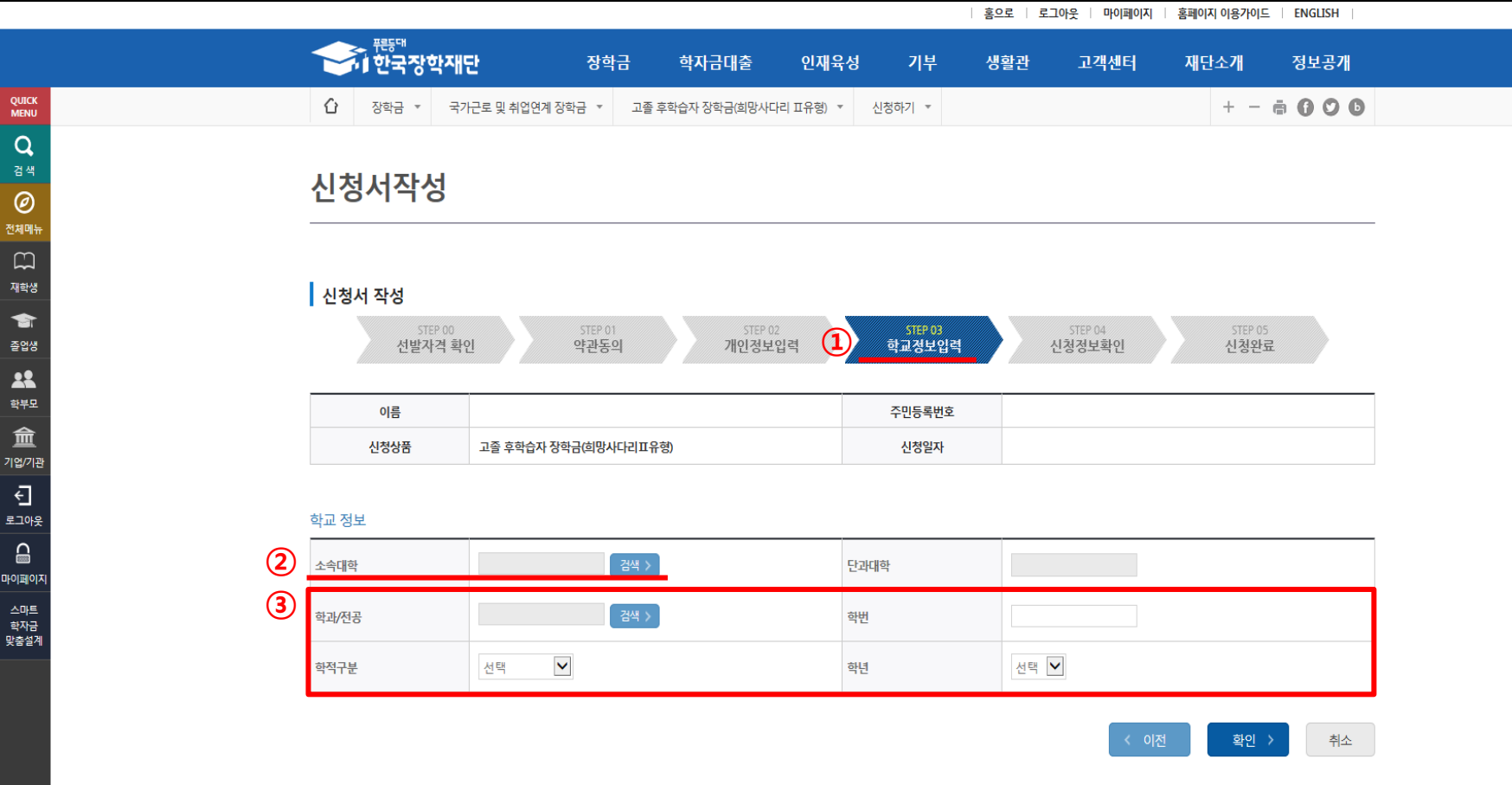

현재 재학 중인 학교를 입력하는 화면

- 소속 대학을 조회하여 입력(지원가능 대상 대학이 아닌 경우, 신청불가)
- 본인의 학과/전공, 학번, 학적, 학년을 정확하게 입력
- '확인'을 클릭하여 신청정보 확인 화면으로 이동

# 9. 신청정보확인

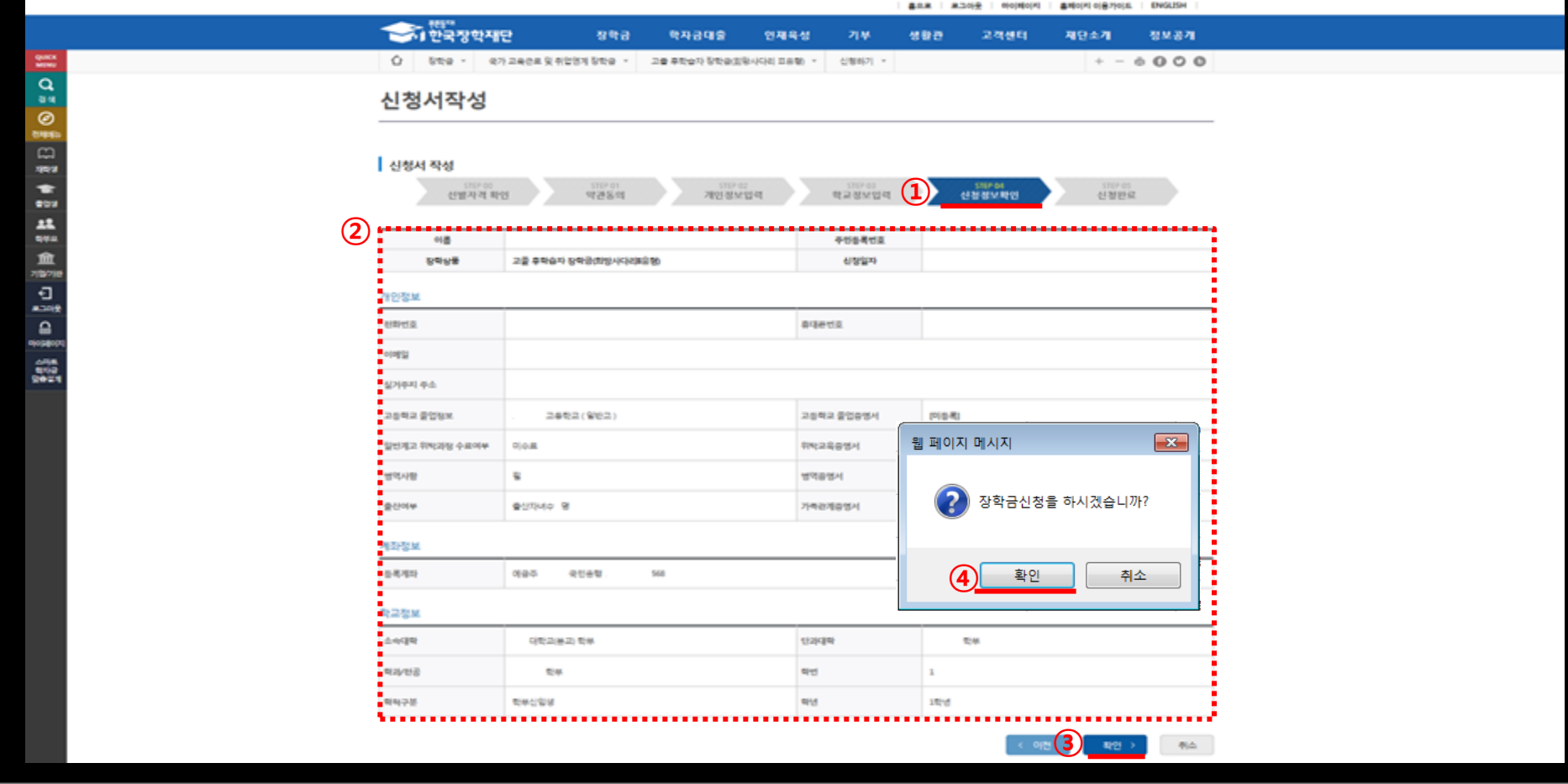

최종 신청정보를 확인하는 화면

작성한 내용에 잘못 기재된 정보가 없음을 최종 재확인

※ 허위 또는 잘못 기재된 정보가 있을 시 지원에 제한이 있을 수 있음

- 우측 하단의 '확인'을 클릭하면 최종 확인 팝업 출력
- '확인' 클릭 후 최종 공인인증서 동의를 통해 신청 마무리

 추후 신청 시 기재한 휴대폰 번호로 장학생 요건 확인결과와 재확인 요청에 대한 안내 SMS 발송 예정 하단의 사항을 확인하여, 추후 진행 될 장학생 요건 재확인에 대한 내용 숙지

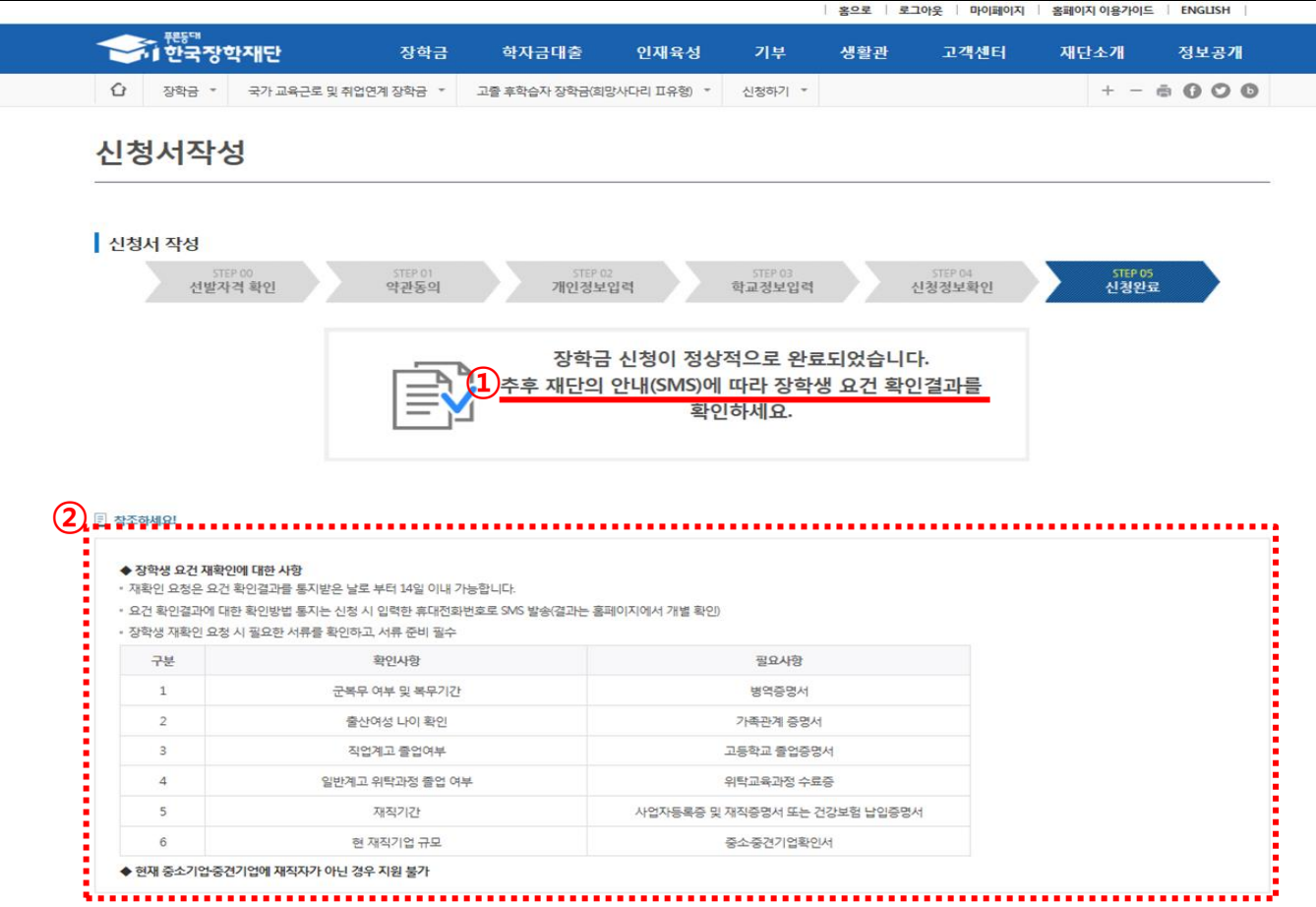

# 10. 신청완료

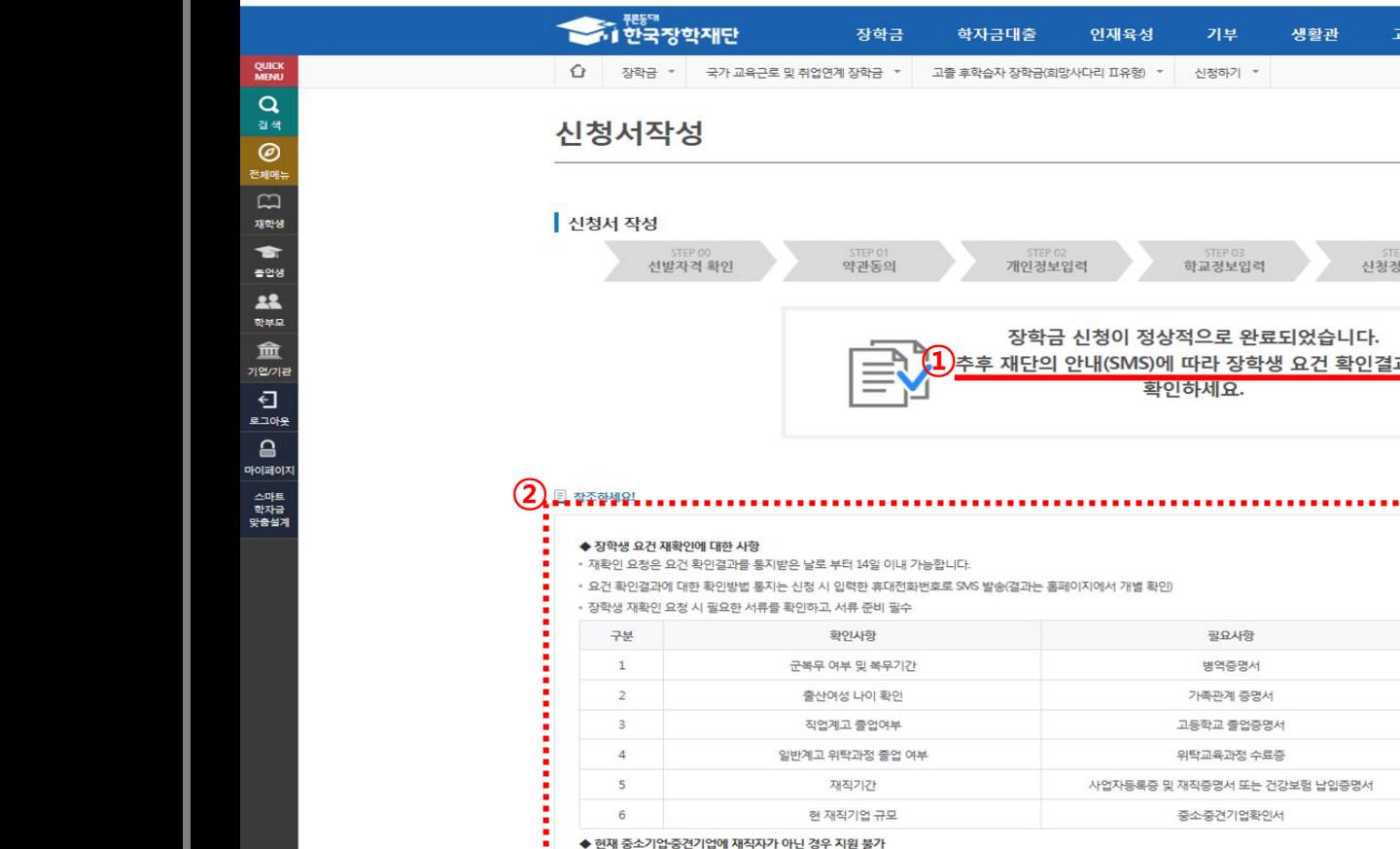